# **Provider Licensing and Liability Insurance**

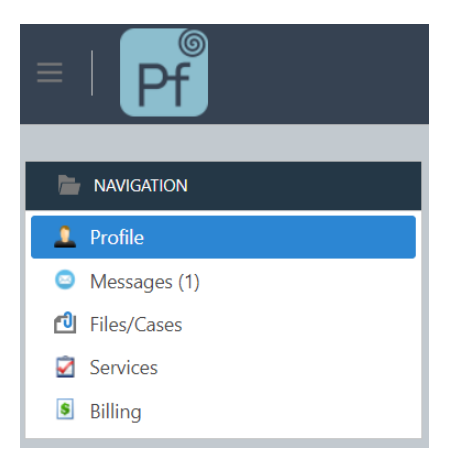

After signing in, click on **Profile** in the Navigation window. Here you will see your Details, Counseling Locations, Licensing, Liability Insurance, Documents, and Knowledge Base.

## **Licensing**

1. Click on the **Licensing** tab.

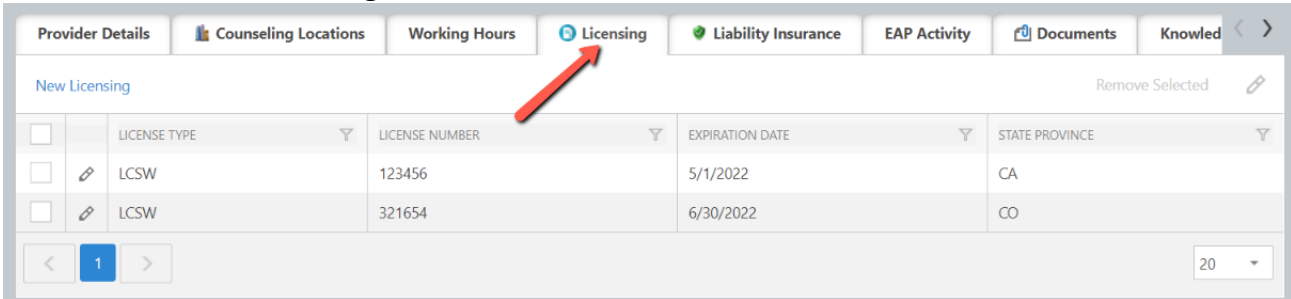

- 2. To add a new license:
	- a. Click on **New Licensing.**

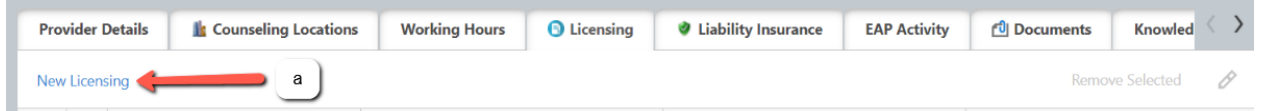

- b. Enter your **License Number.**
- c. Select your **License Type** from the drop-down.list
- d. Enter the **Expiration Date**. Click on the drop-down list to access the calendar option or type the date directly in the field. The format is mm/dd/yyyy.

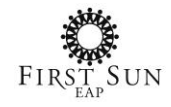

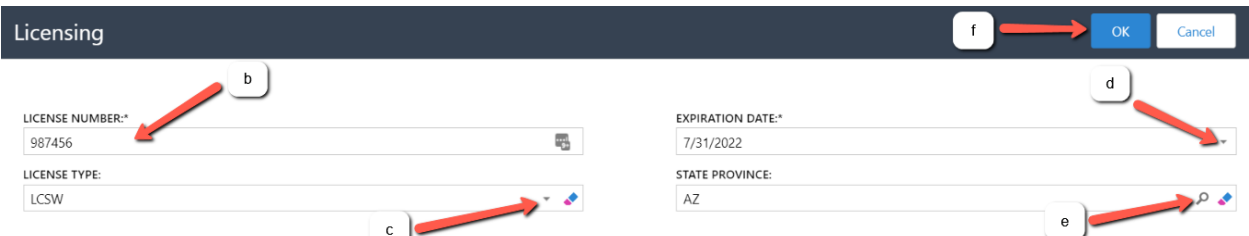

- e. Enter the state province where you are licensed. Click on the search option to bring up a listing of States/Provinces.
	- i. Type in the **State Province**.
	- ii. Click **Search**.
	- iii. Click on the State Province in the results to select.
	- iv. Click **OK** to confirm your selection and return to the previous page.

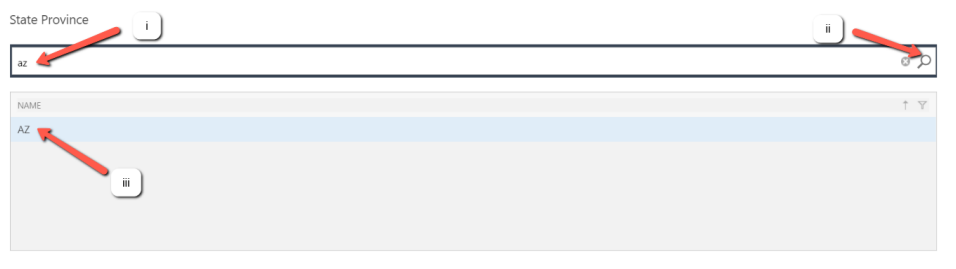

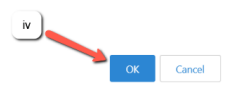

- f. Click **OK** to save and return to the previous page.
- g. To edit an existing license entry, click the **EDIT** symbol.

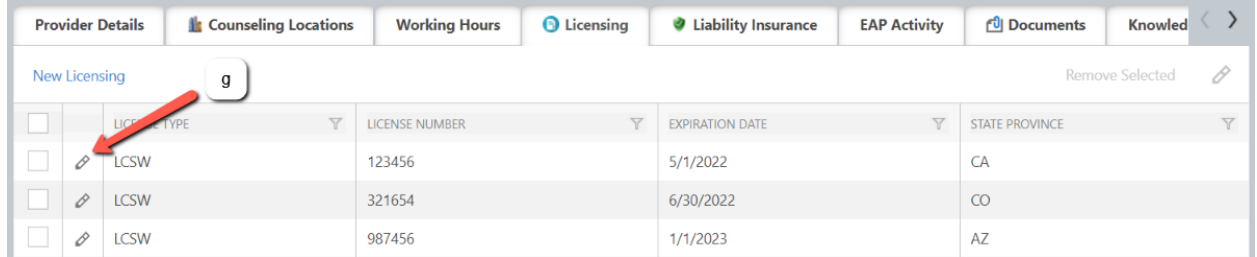

h. Update the information below. Click **OK** to confirm your changes and return to the previous page.

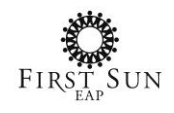

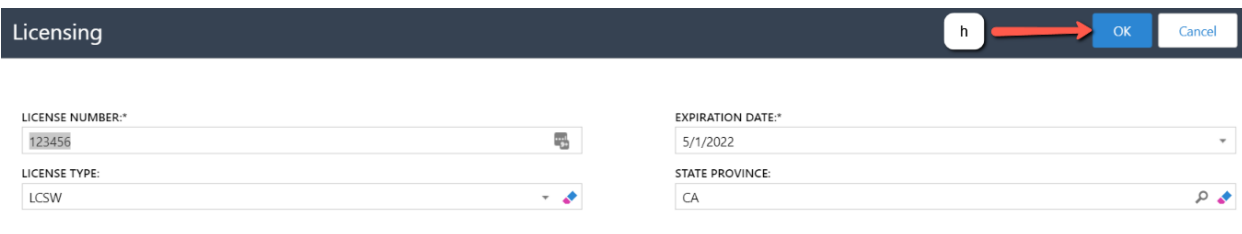

### **Liability Insurance**

#### 1. Click on the **Liability Insurance** tab.

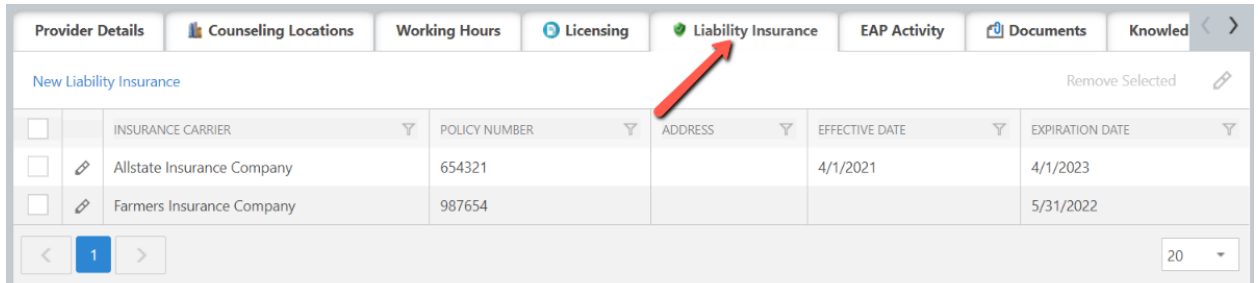

### 2. To add a new license:

a. Click on **New Liability Insurance.**

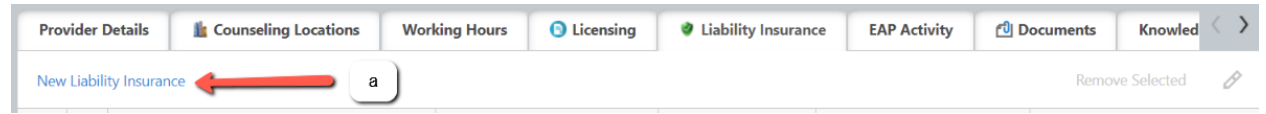

- b. Enter your **Policy Number.**
- c. Enter your **Single Occurrence** amount.
- d. Enter the **Effective Date**. Click on the drop-down list to access the calendar option or type the date directly in the field. The format is mm/dd/yyyy.
- e. Enter the **Expiration Date**. Click on the drop-down list to access the calendar option or type the date directly in the field. The format is mm/dd/yyyy.
- f. Select your **Insurance Carrier** from the drop-down. list
- g. Enter the **Address** of your insurance carrier.
- h. Click **OK** to save and return to th previous page.

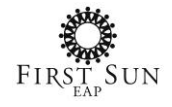

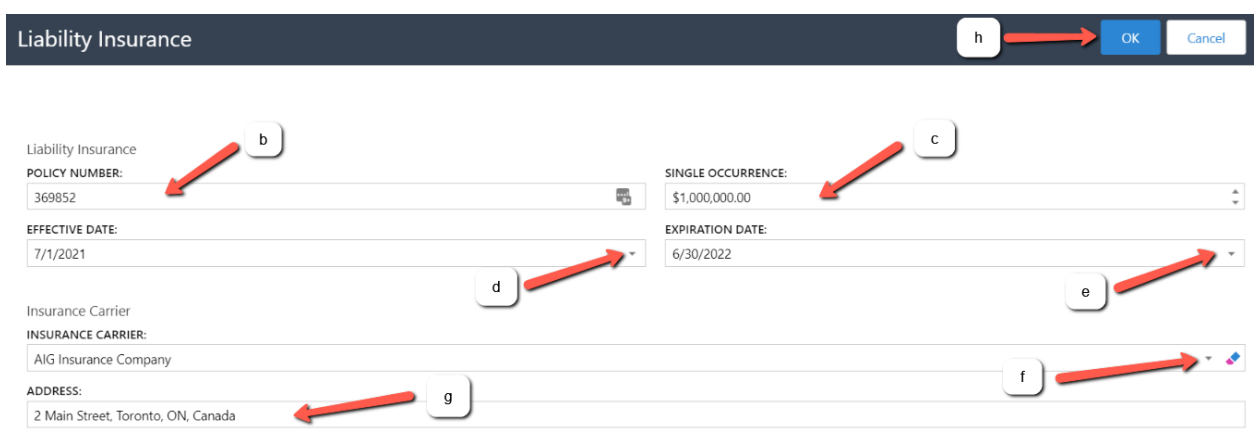

i. To edit an existing liability insurance entry, click the **EDIT** symbol.

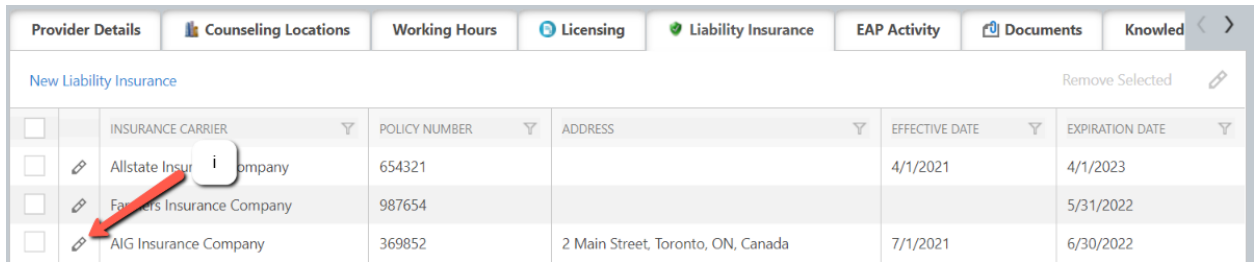

j. Update the information below. Click **OK** to confirm your changes and return to the previous page.

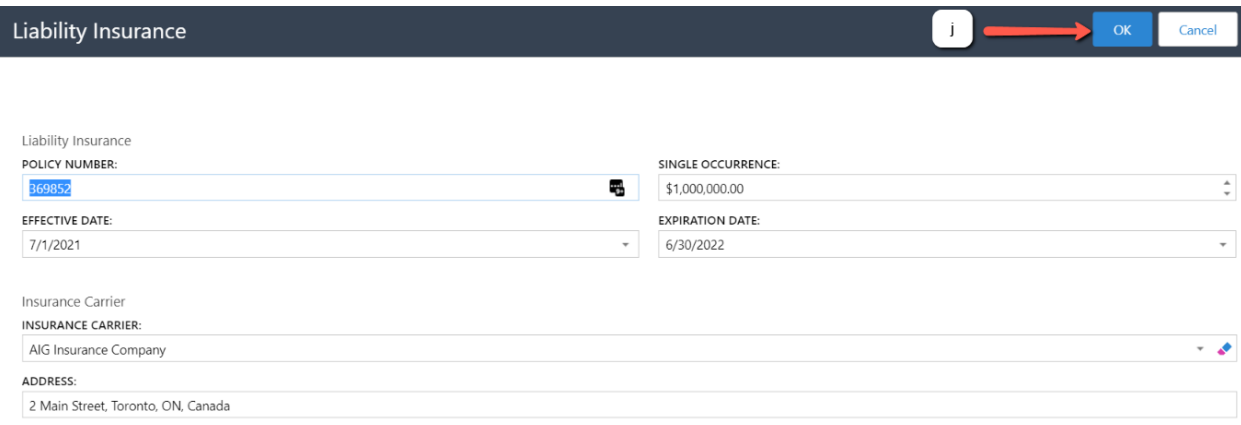

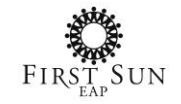

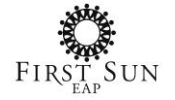